## **New Membership Request (for Individuals)**

There are two steps involved in the process. Firstly, you need to pay for your membership fee via the club online store and then submit your membership request into the Surf LifeSaving Australia (SLSA) members portal system.

## **Payment of Fees**

Please go to our online club store via our club's website. Go t[o https://fairhavenslsc.org/](https://fairhavenslsc.org/) and then click on the 'Club Fees & Store' menu item and select 'Membership Fees'.

Scroll down to the relevant membership fee option – likely to be either General, Student or Senior (if you hold current LifeSaving Awards such as Bronze Mediallon, Silver Medallion or Age Group Mgr). Select the individual membership category fee which applies to you and then add to cart.

To finalise payment, go to checkout and enter your payment details.

**Sign up to Join as Member and Enter in Your Details**

Go to website for the members portal, via the link below:-

[https://members.sls.com.au/](https://urldefense.com/v3/__https:/members.sls.com.au/__;!!IKYSugY!Uhk-K3AfbkYIdq5pRie3fWGKY-_hLAt0IJ1O_OgOnLfLLtnhiqcsreYPojCIFwXvh-L8Q7WPipDKu_nJ8xdZ15q6mVZsQ_Cw$)

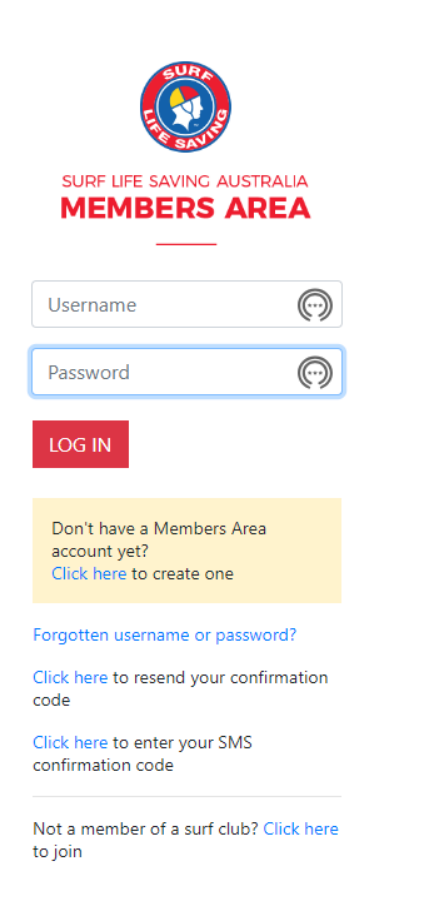

Click on the 'Not a member of a surf club? Click here to join'

*Note: If you have been a member of any other surf club in the past, then a record for you already exists on the system so you will need to arrange a Transfer request. Contact clubadmin@fairhavenslsc for further details as to how to do this.*

Then the following will appear and enter the information as indicated below:-

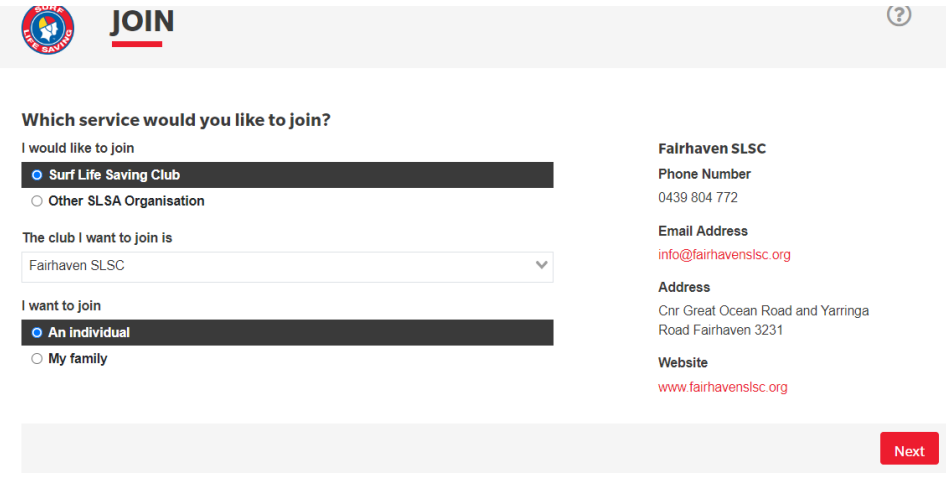

Then click the 'Next' button to proceed.

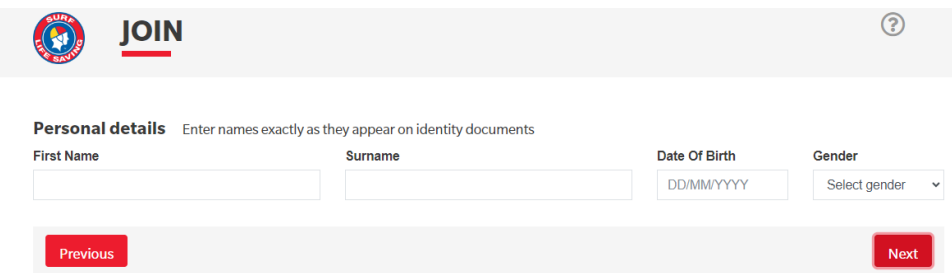

Enter in your details, then click the 'Next' button.

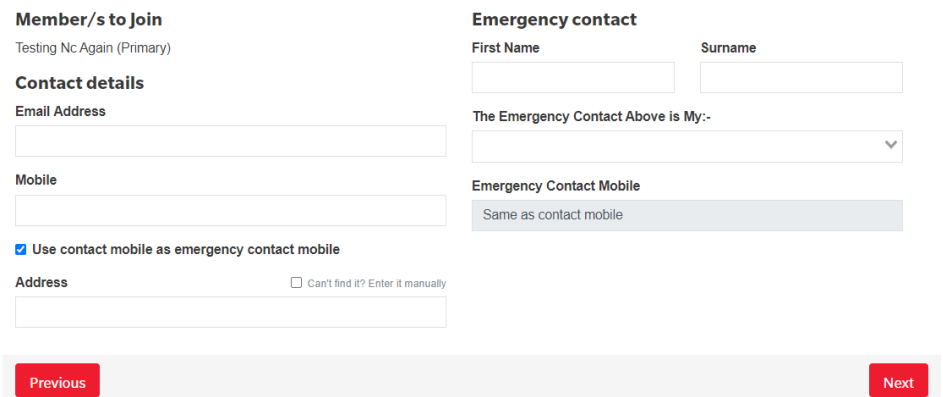

Then select your fee option (should only be one available to you), which should be

"\$0.00 – Other – New Member (Paid via ONLINE STORE)", as per below:-

Please select your desired Joining Fee(s) from the options available below: **Testing Nc Again** Select price  $\ddot{\phantom{0}}$  $$0.00 - Oth$ w Member (Paid via ONLINE STORE) Previous Next

Enter this option as you have already done your payment via the online store.

Add on Fees will also appear, just click on 'Next'

A summary of your details will appear and check that they are correct. You will then be asked to setup a Members Area Account (user account - as per below) so that you can access your member record via the members portal. This will enable you to update your details and renew membership going forward.

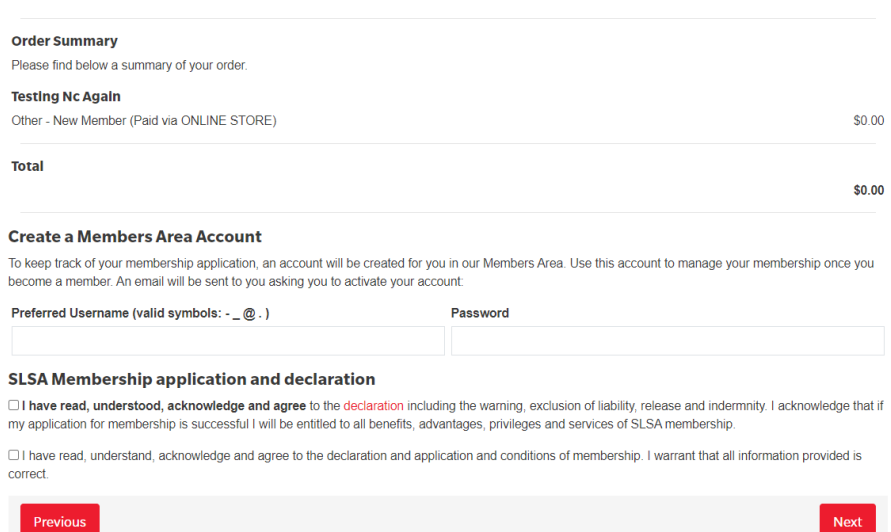

Make sure you select the check boxes and click on the Next button.

Once done, it means that the application is submitted and is pending approval, as seen below:-

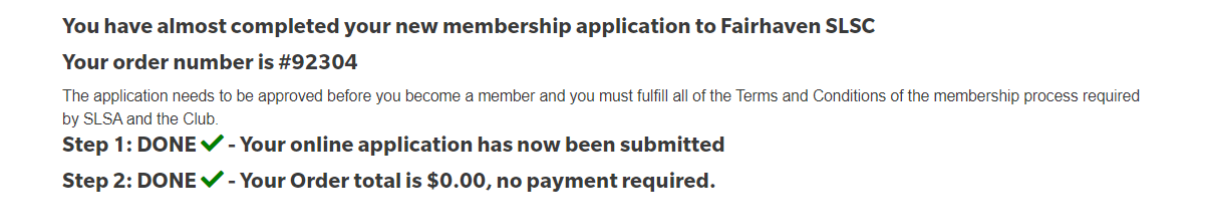

You will receive email confirmation once your application has been approved, which could take up to a week, potentially longer in peak times.